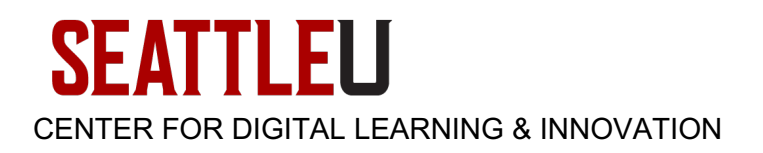

# **CDLI Faculty Guide - Uploading AACU Value Rubrics into a Canvas Course**

## **Overview**

The AACU Value Rubrics are provided with permission to SU faculty for use in Canvas courses. After [downloading](https://www.seattleu.edu/media/center-for-digital-learning-and-innovation/content/aacu-value-rubrics-export.imscc) the rubrics, follow the instructions below to upload these rubrics into your Canvas course.

#### Upload Rubrics into Your Canvas Course

From your Home page, click **Import Existing Content** from the right-hand side bar:

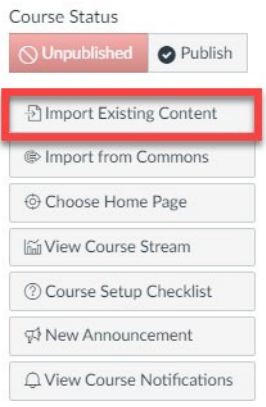

Choose the **Canvas Course Export Package** option from the Content Type drop-down menu: **Import Content** 

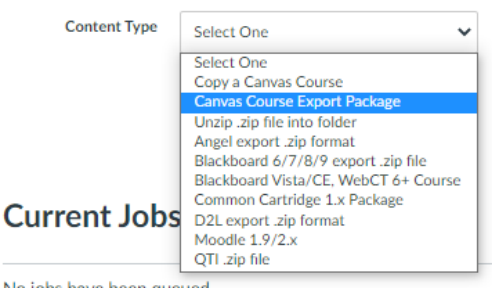

Locate the **Choose File** button to browse for your Canvas Course Export Package. A popup window will appear in your browser.

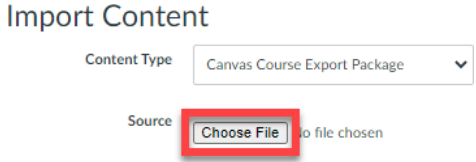

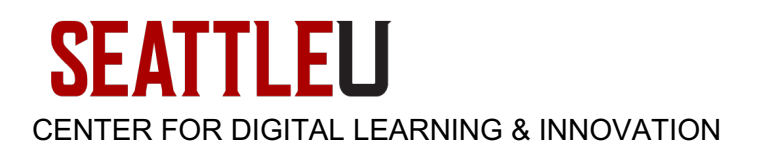

Choose the **aacu-value-rubrics-export.imscc** file and click the **Open** button:

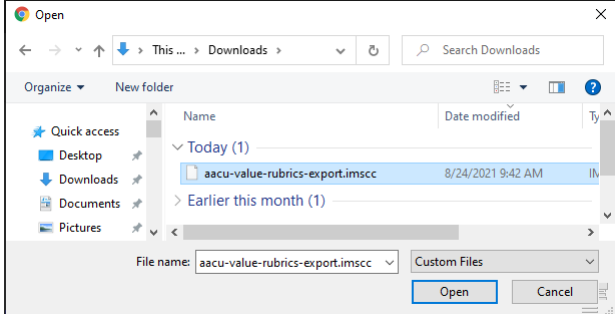

Click the box for **Select specific content** [1] and then click the **Import** button [2]:

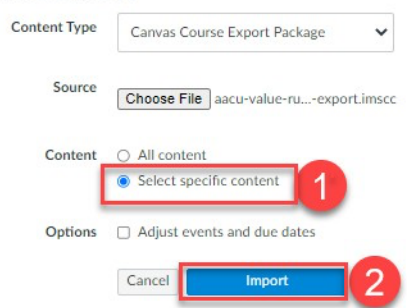

After the file has uploaded, click the **Select Content** button:

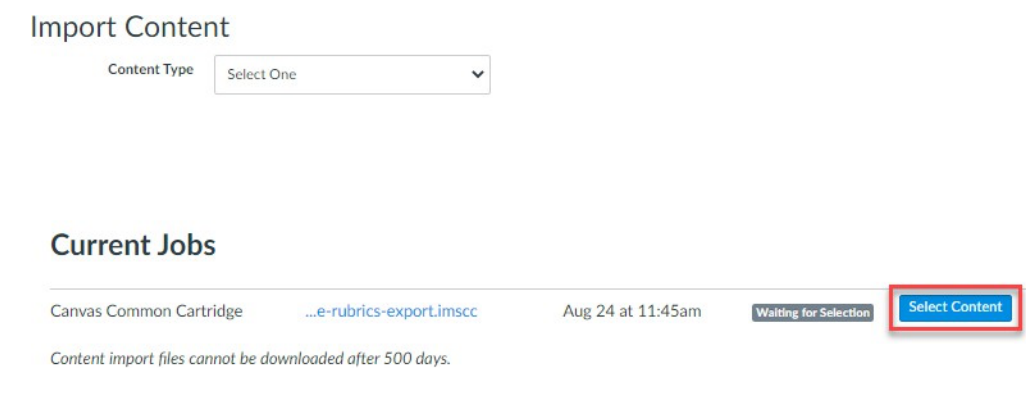

# **SEATTLEU** CENTER FOR DIGITAL LEARNING & INNOVATION

Click the arrow next to Rubrics to expand the list. Then use the check boxes to select the rubrics you'd like to import [1], and then click the **Select Content** button [2]. The rubrics will be uploaded to your Canvas course.

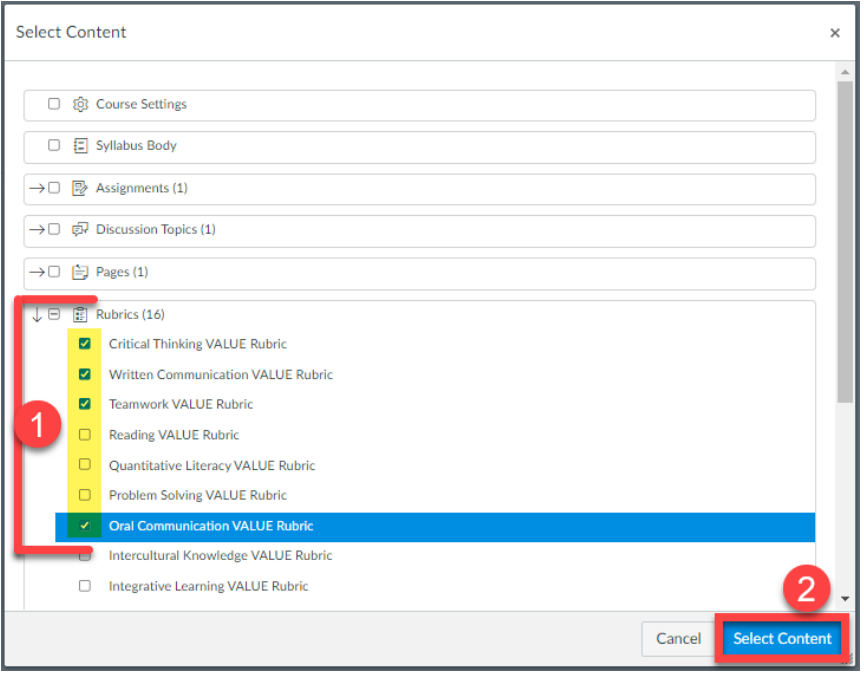

## Use Rubrics in Your Canvas Course

Please see the **Grading with Rubrics** [section of the Faculty Canvas Tutorials webpage in the CDLI Help](https://www.seattleu.edu/cdlihelp/faculty/canvas/tutorials/#d.en.1948200) [Center](https://www.seattleu.edu/cdlihelp/faculty/canvas/tutorials/#d.en.1948200) for information about using these rubrics in your Canvas course.